## 本書の読みかた

- この説明書は、バージョンアップを行うことにより追加・更新される内容についてのみ説明しています。 基本的な操作方法などは、ナビゲーションの説明書をご覧ください。
- シリーズ毎に内容が異なる場合には、下記のような機種品番を省略したアイコンで区分しています。 (例)**W65** :W65シリーズ
- イラストはイメージであり、実際と異なる場合があります。

## 主な更新内容

## 地図データベースを更新

- 2015年度の索引情報を収録※
- 高速・有料道路情報は2015年5月開通分まで対応
- ・上記以外で開通を対応した区間: 首都圏中央連絡自動車道(圏央道)..... 神崎IC~大栄JCT 京都縦貫自動車道 ................................ 京丹波わちIC~丹波IC
- 2015年4月現在の市町村合併に対応
- ※ 2015年1月版のタウンページ、2015年3月版のハローページのデータに更新 2015年5月版のトヨタマップマスター住所索引データに更新

## ご使用の前に

- この更新地図ダウンロードデータは、ダイハツ純正 SDナビゲーション NSZN-W63D、NSZN-W64D、 NSZN-W64DB、NSZN-W65D、NSZN-W65DB CAST、NSZN-W65DB MOVE、NSZN-W65DB Tanto、 NSZN-W65DB WAKE専用です。
- この更新地図ダウンロードデータでバージョンアップできるナビゲーションは、1台のみです。 他のSDHCメモリーカードにデータをコピーまたはダウンロードしても使用できません。
- バージョンアップ後は、バージョンダウンできません。
- バージョンアップを行うと、オンルートスクロールとランドマークセレクト※がお買い上げ時の設定 (初期設定)に戻ります。
- ・バージョンアップを行う前に、メモをとるなどしてください。
- ・上記以外の設定や登録ポイント・迂回メモリー・目的地履歴などは保持されます。
- ※ ランドマーク走行中呼出ジャンル、選択中のランドマークが初期設定に戻ります。

#### 免責事項について

#### ● この更新地図ダウンロードデータの内容を無断で複製、複写または変更することを禁止します。

- お客様の複製、複写または変更による損害に関して、当社は一切の責任を負いかねます。
- この地図データは、調査・作成時期などの都合で、現状のものと異なる場合があります。また、その後の道路 の変更、施設・住所の移転、住所表示の変更があった部分については、現状のものと異なる場合があります。
- この地図データは、災害の影響による道路状況や施設情報等の変化については反映されていない場合が あります。
- この地図データを業務用に使用することはできません。
- この地図データがお客様の特定の目的に適合することを当社は保証するものではありません。
- この地図データの内容は予告なく変更することがあります。
- この地図データの誤字・脱字・位置ずれなどの表記または内容の誤りに対して、取り替え、代金の返却 はいたしかねます。
- この地図データにより、お客様にいかなる損害が発生したとしても、当社は一切の責任を負いかねます。
- 次の場合、補償はできません。
- ・バージョンアップ時にナビゲーションに登録されていた情報(登録ポイントなど)が変化・消失した場合 ・地図データの更新で道路や地形に変化のあった地域に関連するルートや地点のデータが消失した場合

## 大切な情報は、万一に備えてメモなどをとっておくことをおすすめします。

# バージョンアップのしかた

## PCアプリケーション「ダウンロード工房」で、更新地図データをダウンロードしてください。 ダウンロード方法についての詳細は、PCアプリケーション「ダウンロード工房」の説明書をご覧ください。

(アプリケーションをインストールするとご覧いただけます。)

## **W63 W64**

地図カード(更新済の地図SDHCメモリーカード)は、 ロックをしてご使用ください。

## **W65**

地図カード(更新済の地図SDHCメモリーカード)は、 ロックをしないでご使用ください。

- **1** 車のエンジンをかける (ACCをONにする)
- **2** を押す
	- 干二ターが開きます。
	- **3** 地図カード

(更新済みの地図SDHCメモリーカード)を 挿入する

● カチッと音がするまで差し込んでください。

#### NSZN-W64D・NSZN-W65D

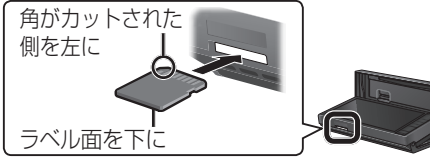

NSZN-W63D・NSZN-W64DB NSZN-W65DB CAST・NSZN-W65DB MOVE NSZN-W65DB Tanto・NSZN-W65DB WAKE

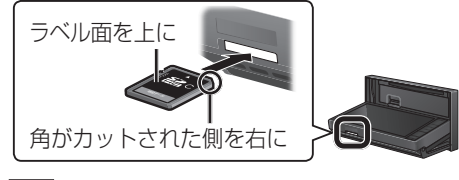

**4** を押す

● モニターが閉まり、再起動します。

## **5** 開始する を選ぶ

● バージョンアップを開始します。

## **6** 再起動 を選ぶ

● バージョンアップが完了し、更新された地図を ご使用になれます。

## お知らせ

● 正常に動作しない場合は、ナビゲーションを お買い上げの販売店へご相談ください。

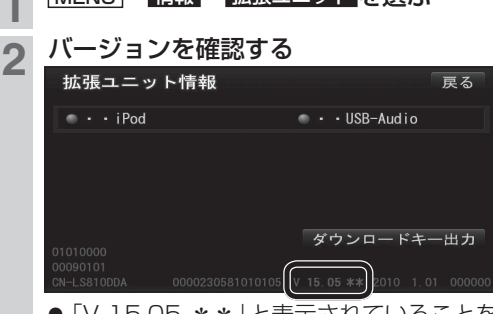

**IMENIT→ 情報 → 拡張ユニット を選ぶ** 

■バージョンを確認する

●「V 15.05.\*\*」と表示されていることを 確認してください。 (\*印には数字が入ります。)